# Seminario Pizarra Interactiva

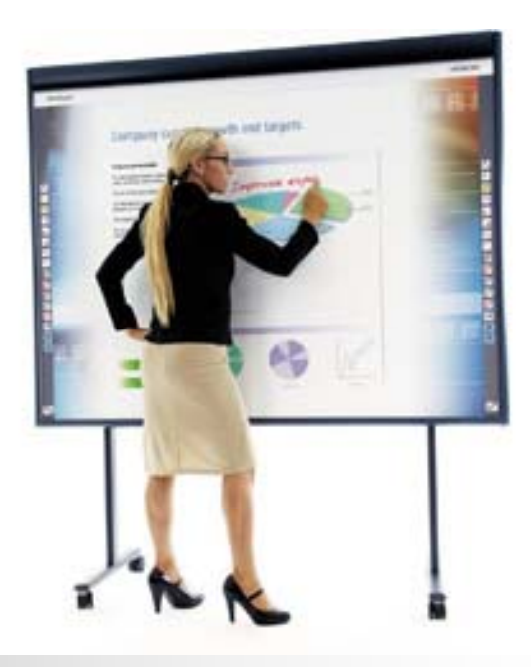

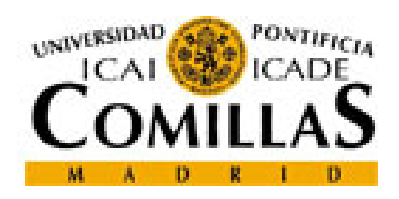

**Sistemas y istemas Tecnologías ecnologías de Información y Comunicaciones**

# Preámbulo.....

- Cuestiones Pedagógicas
- Apoyo a la Docencia
- Mejora la Atención, Participación y el Dinamismo
- Menos fracaso escolar
- Exigencia en la sociedad de nuevas habilidades
- Mejora comprensión y competencias
- $\blacksquare$  Ftc...

# ÍNDICE

#### **0. Herramientas Generales**

- 1. Barra de Botones. . . . . . .
- 2. Lápices
- 3. Secuencia de Pizarras
- 4. Teclado en Pizarra

### **1. Funciones Básicas**

- **a. Pantalla Táctil**
- **b. Pizarra Blanca**
- **c. Pantalla Interactiva**

#### **2. Funciones Avanzadas**

- 1. Grabar Actuación en Pizarra
- 2. Otras…..

### Arrancar Software

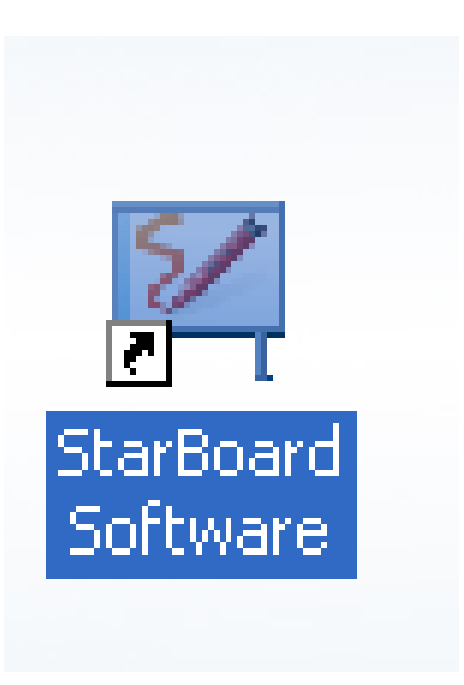

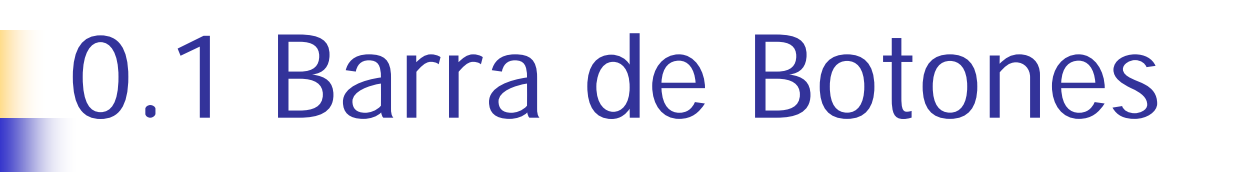

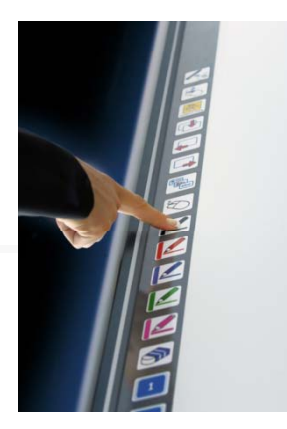

MENÚ

 **Puede realizar todas las acciones de StarBoard mediante la barra de botones (herramientas).**

Alternativamente se pueden usar los botones fijos

 **Es posible agregar a la barra de herramientas elementos de uso frecuente frecuente.**

 **Un enfoque útil consiste en configurar las útil herramientas necesarias (lápiz rojo, plantillas, botones, etc.) antes de su uso.**

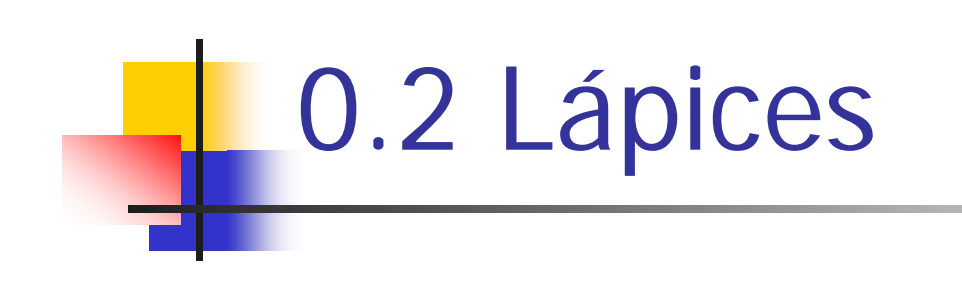

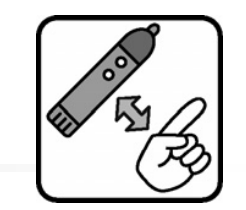

Puntero o Dedo

#### **StarBoard tiene tres lápices diferentes.**

#### **Lápiz**

Lápiz normal

Puntero

Este lápiz puede utilizarse igual que un lápiz corriente. Puede elegir el color y el ancho de línea que desee.

#### **Lápiz inteligente Lápiz**

El Lápiz inteligente puede utilizarse para dibujar líneas libremente. Además, las formas tales como círculos y cuadrados se ajustan automáticamente. El lápiz inteligente incluye funciones inteligentes tales como el desplazamiento de la pantalla y la manipulación de objetos.

#### **Lápiz-puntero láser**

El Lápiz-puntero láser funciona como un puntero láser durante las presentaciones y las películas. Puede dibujar libremente líneas sobre la pantalla como con el lápiz. Cada línea desaparece cuando se dibuja la siguiente. Por lo tanto, el Lápiz-puntero láser resulta adecuado para escritura temporal, y para poner marcas donde desee que se centren los espectadores.

### 0.3 Secuencia de Pizarras

### Agregar una nueva página en blanco

Seleccione [Documento] > [Nueva página en blanco] en la barra de herramientas de StarBoard. Se agregará una nueva página en blanco.

### Lista de páginas

Seleccione [Lista de páginas] desde la barra de herramientas de StarBoard.

**Guardar**

### **Exportar**

**Imprimir**

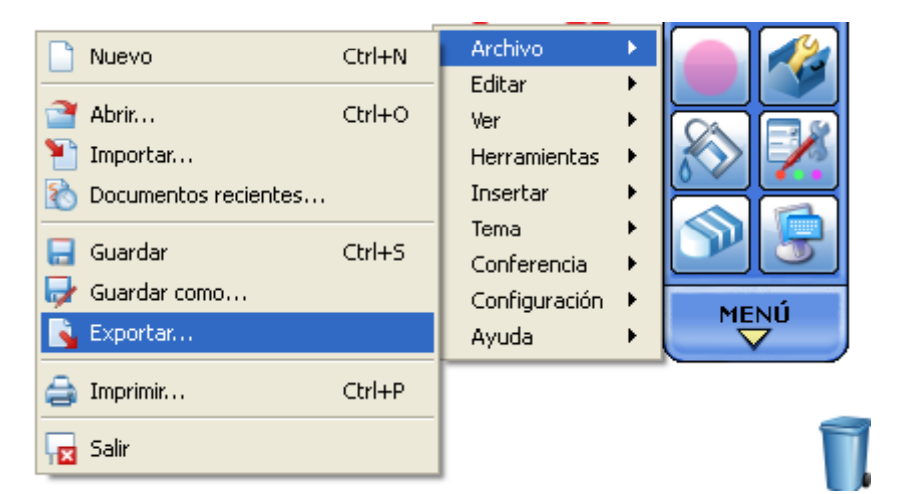

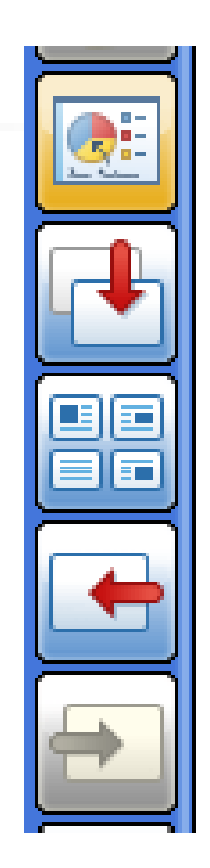

# 0.4 Teclado en Pizarra

Para no tener que estar yendo al teclado físico del PC, su puede visualizar y usar un teclado en pantalla.

Seleccione [Tool]……………….

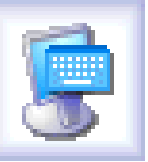

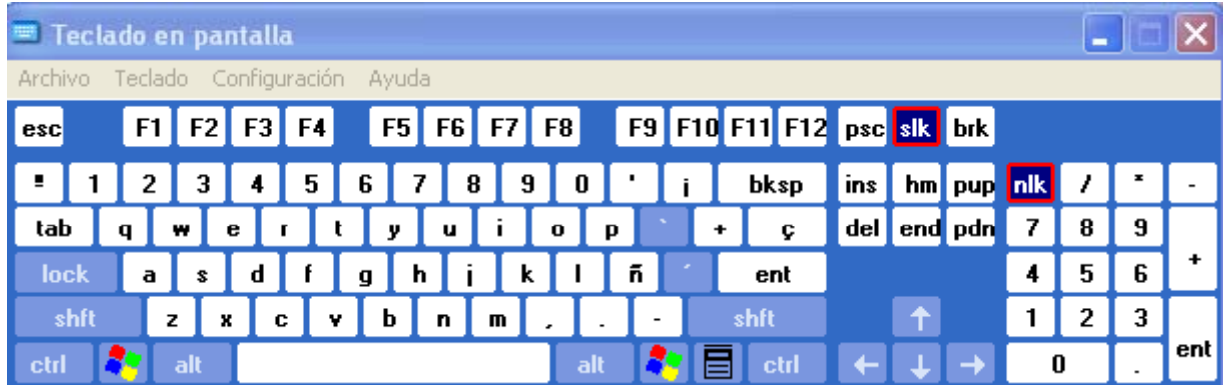

**a. Pantalla Táctil b. Pizarra Blancac. Pantalla Interactiva**\_\_\_\_\_\_\_\_\_\_\_\_\_\_\_\_\_\_\_\_\_

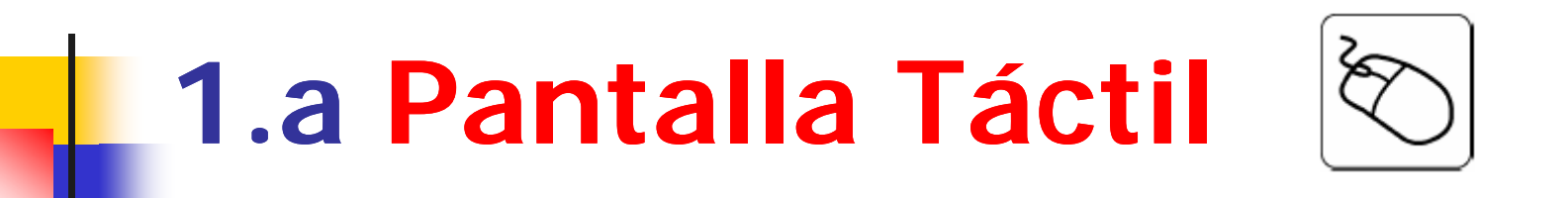

Con esta función, la pizarra se convierte en una pantalla táctil con la que podremos manejar el puntero del ratón y las distintas aplicaciones de Windows directamente sobre la proyección.

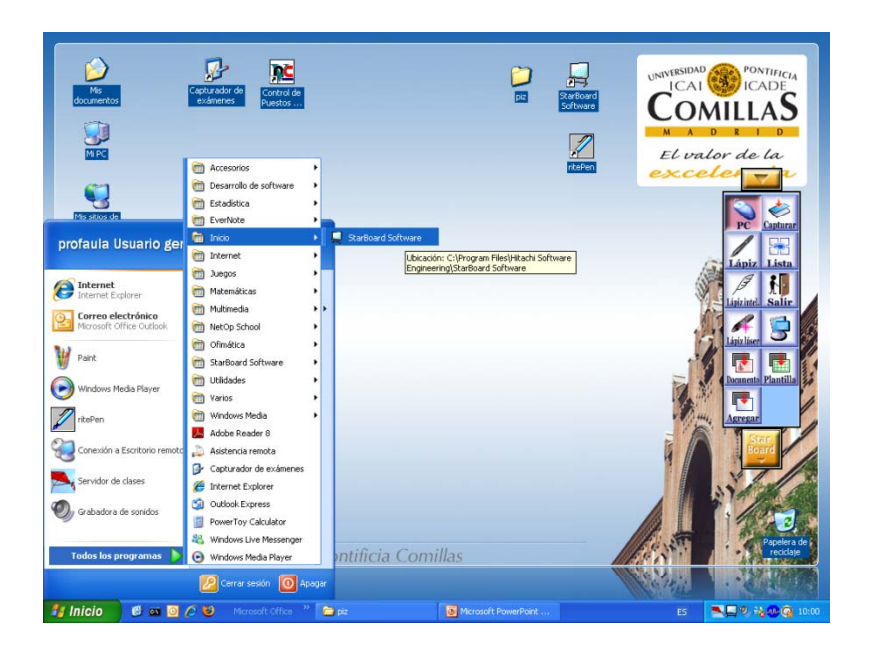

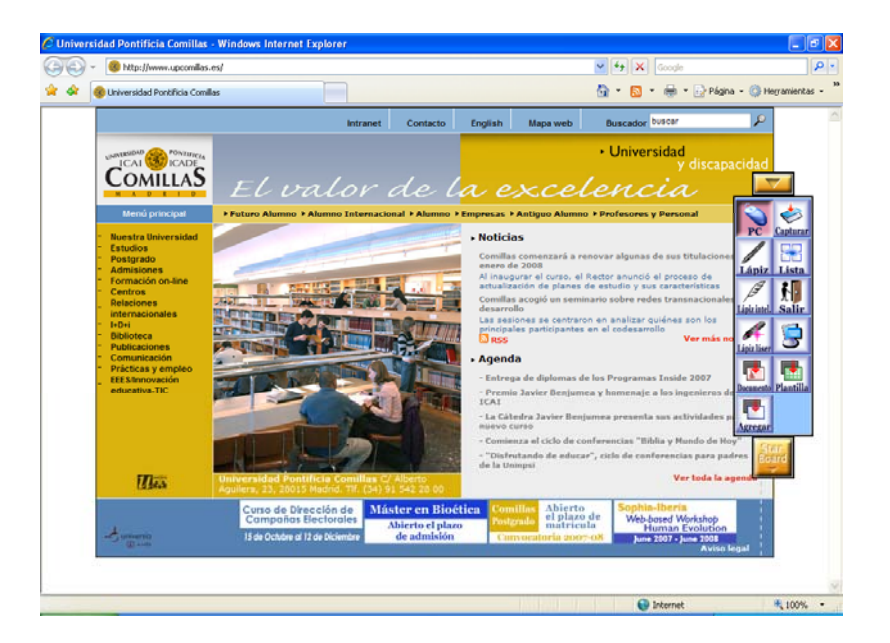

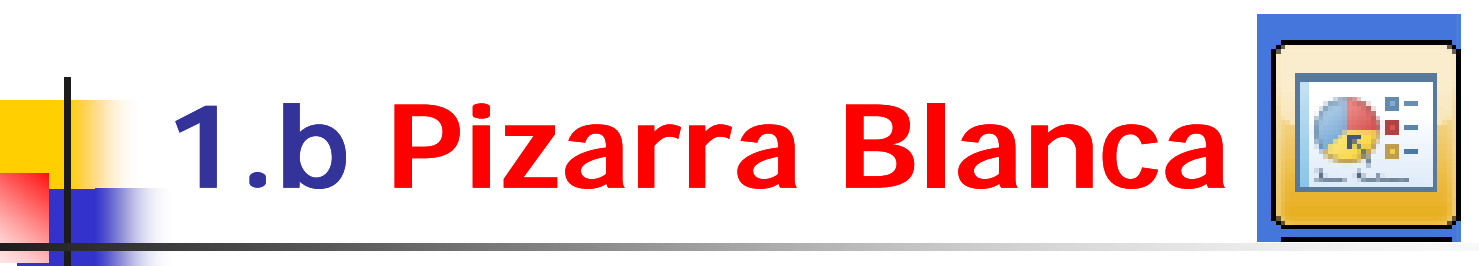

#### Escribir texto con el lápiz de escritura manual

Seleccione [Lápiz] para introducir texto.

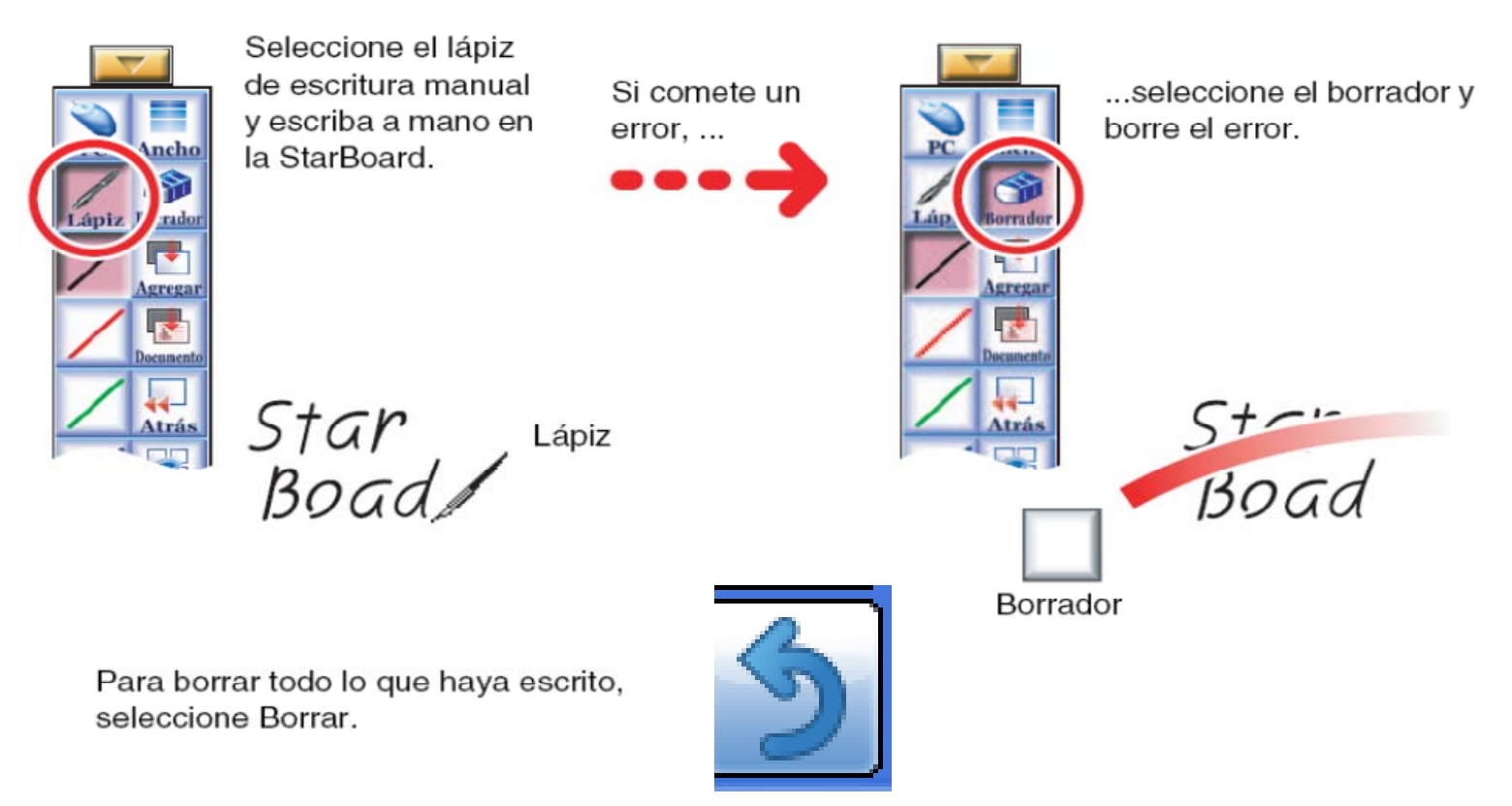

 $1.b$ 

#### Cambia el color y el ancho de línea del lápiz

Estas configuraciones de color y ancho de línea del lápiz también se aplicarán la siguiente vez que se inicie el programa.

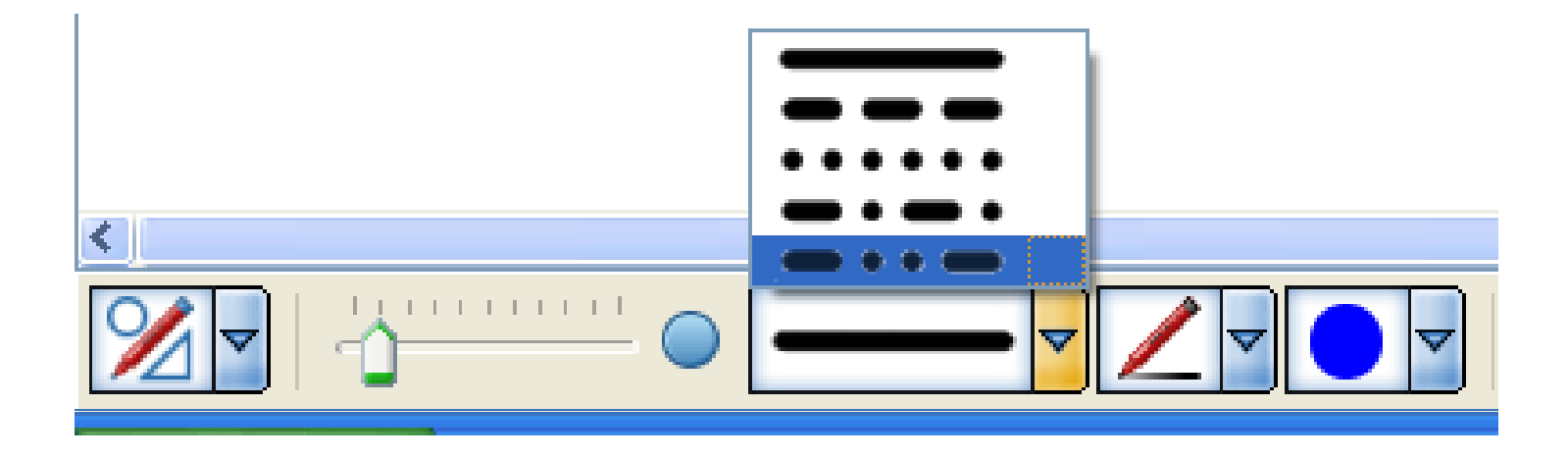

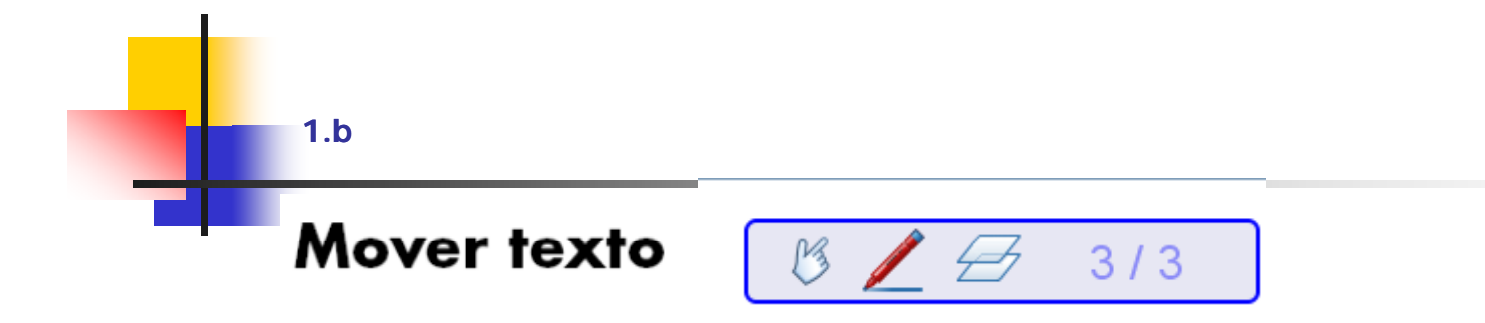

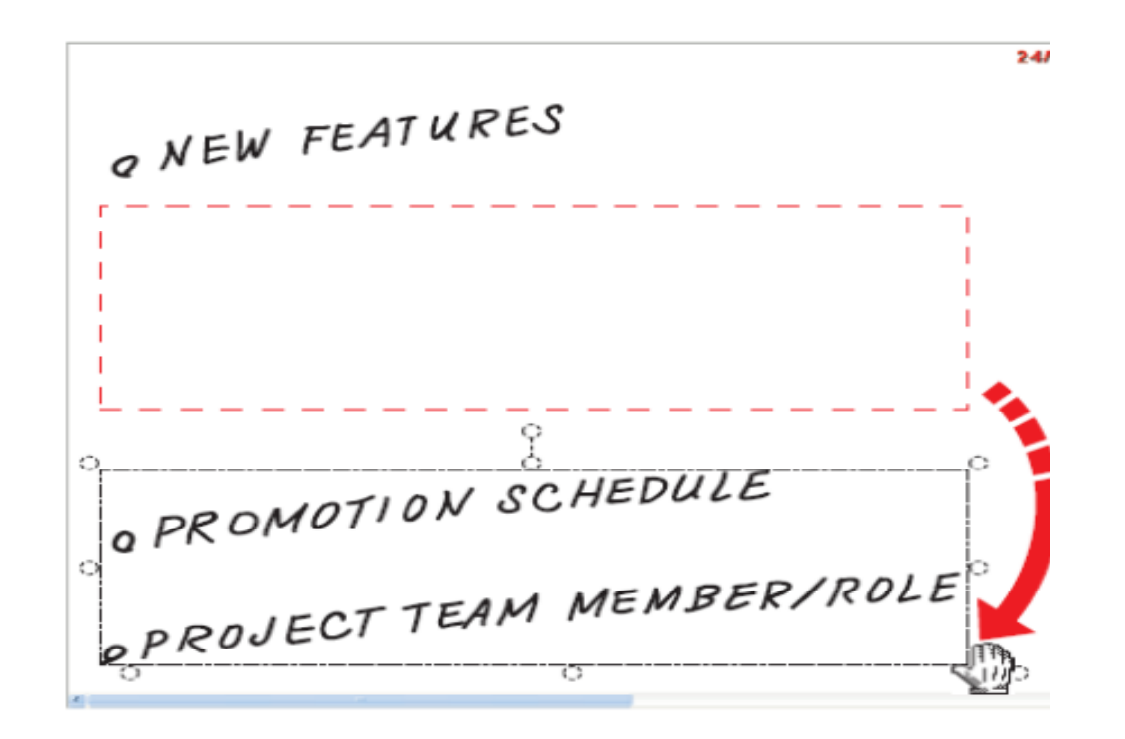

 $1.b$ 

### Desplazamiento de la pantalla

Seleccione [Tool] > [Lápiz inteligente] desde la barra de herramientas de StarBoard. Si se deja el lápiz inteligente inactivo durante algún tiempo, en contacto con la StarBoard, la forma del lápiz cambia a la de una mano. La pizarra se desplaza al mover el cursor.

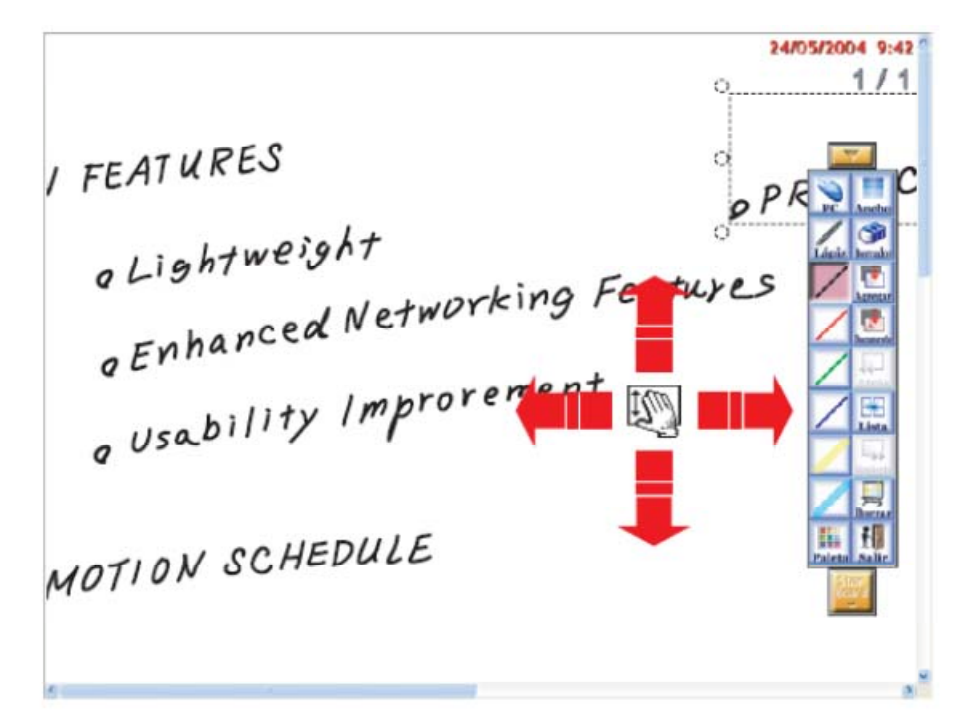

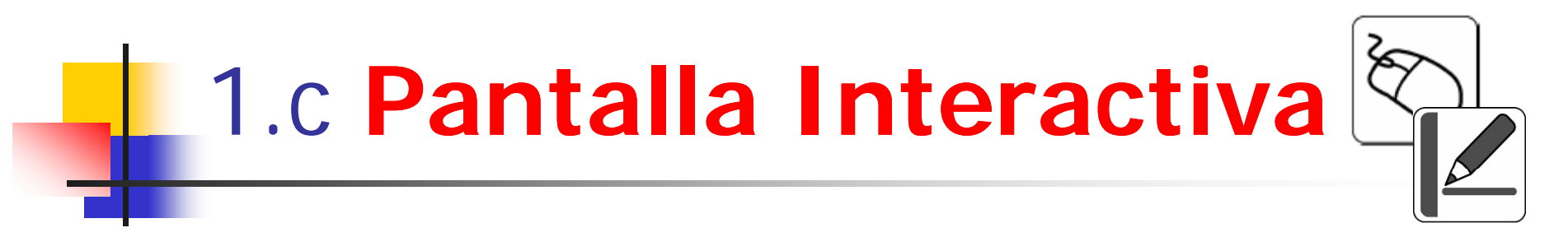

Con esta función, podremos trabajar sobre aplicaciones en modo Pizarra Interactiva, usar las herramientas de lápices, marcadores, paginas, etc. en nuestras presentaciones, documentos, paginas Web y aplicaciones.

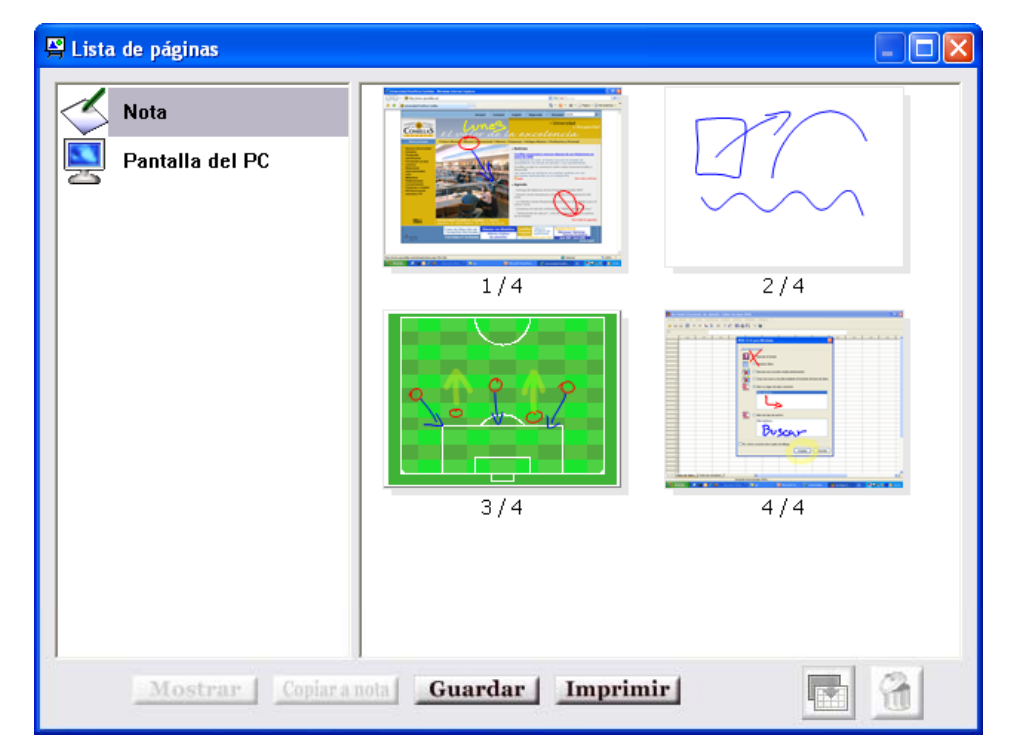

# 2. Funciones Avanzadas

- 1. Grabar Actuación en Pizarra
- 2. otros

### 2.1 Grabar Actuación en Pizarra

Con esta funcionalidad podemos grabar la actuación de una clase usando la pizarra, para futuras demostraciones

1. Usar el Icono

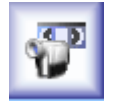

- 2. Bajar el volumen de la sala
- 3. Usar el micro
- 4. Grabar
- 5. Guardar

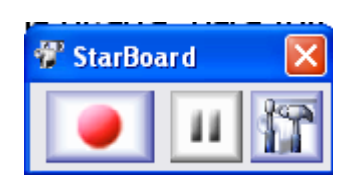

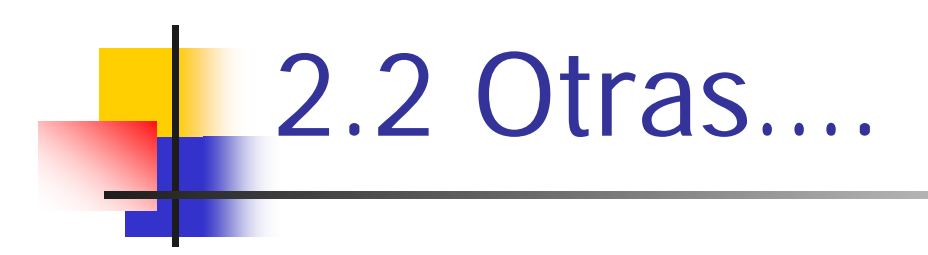

- •Reconocimiento texto
- •Teleconferencia
- •Música
- •Física
- •Etc.

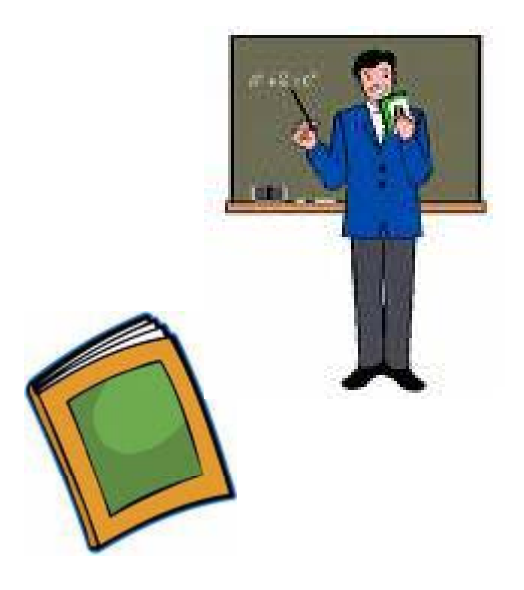

### Galeria de Recursos

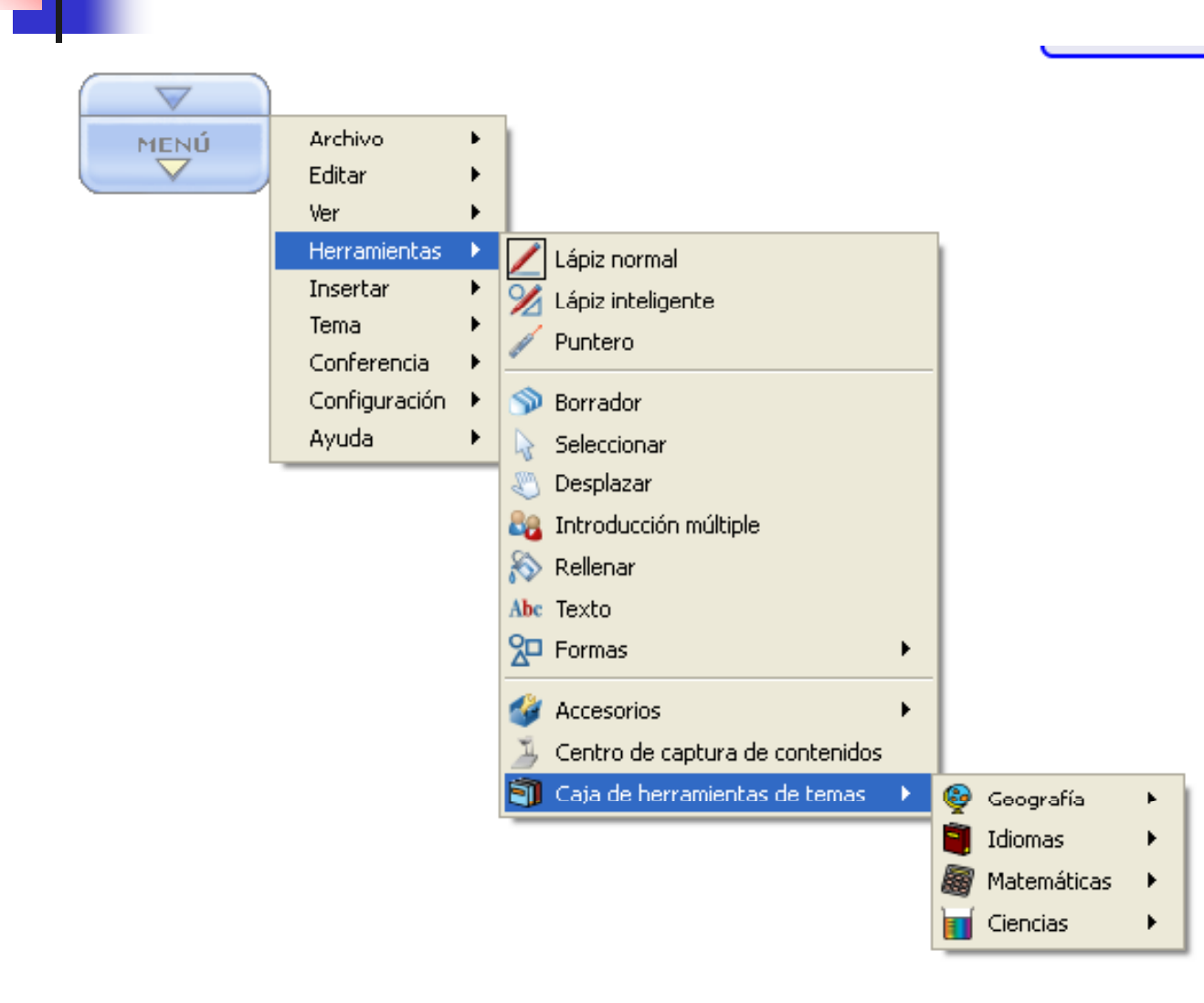

### Introducción Múltiple varios alumnos a la vez

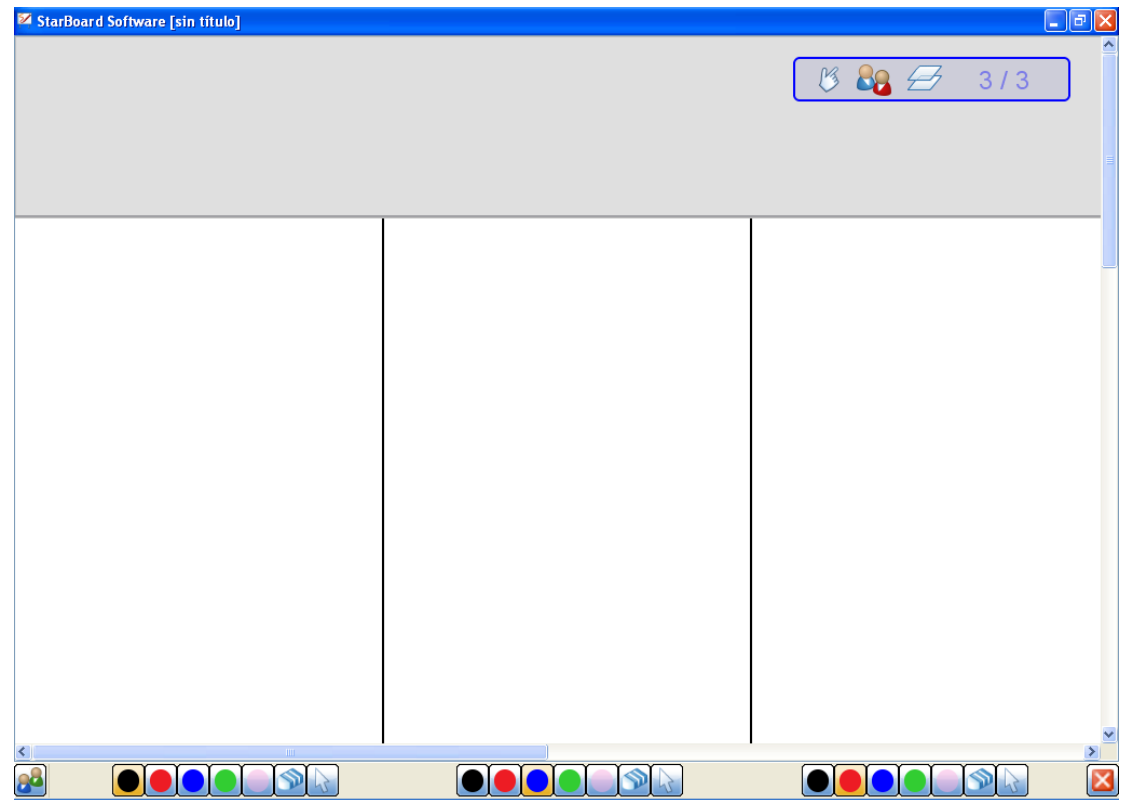